### Sending Ads to Production Through ViewYourAds.com

- 1. Go to ViewYourAds.com in your browser. (NOTE: Do not use Internet Explorer)
- 2. Please log in with the user name and password provided by your local sales manager.
- 3. In the top right corner there is a search box. type in the ad number you want to send to production and click "search" Q Search by Ad Search **Ad Number** 4. Click on the blue ad number 10778548 Pickup Previous Ad **Upload Files** 5. Click on "Upload Files" in the menu on the right. **Ad Instructions**

**Select Files to Upload** 6. Click "Select Files to Upload" in the new window that appears. (you must upload the IO with all your ads, you can scan it to your computer, save as a pdf. or take a screen shot of it)

7. A window will appear where you can select the files that need to be uploaded.

*(if you have multiple files click on the first one and then hold the shift button on your keyboard while you select the others.)* 

click "open"

8. After the files have loaded (the blue bar is full) Click "Confirm Upload"

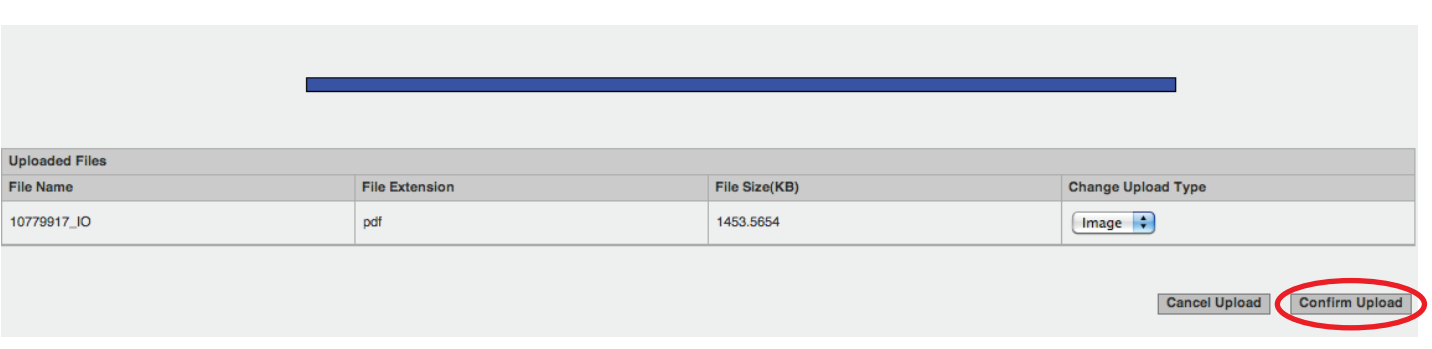

9. Lastly you MUST change the Assets Received drop down to "Complete - Ready to build" so that the ad is sent to production.

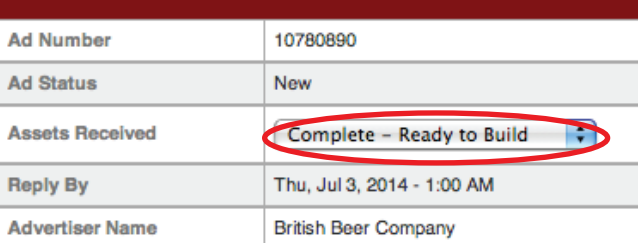

## Picking Up an Ad

#### IF THE AD WAS BUILT IN ViewYourAds.com:

- 1. Go to ViewYourAds.com in your browser. (NOTE: Do not use Internet Explorer)
- 2. Please log in with the user name and password provided by your local sales manager.
- Q Search by Ad Search 3. In the top right corner there is a search box. type in the ad number you want to send to production and click "search"
- 4. Click on the blue ad number

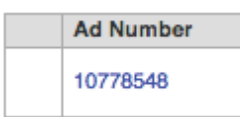

- Pickup Previous Ad **Upload Files Ad Instructions**
- 5. Click on "Pickup Previous Ad" in the menu on the right.
- 6. Fill in the appropriate search criteria and click "Apply Filters" at the bottom.

*NOTE: you can run a search by JUST the ad number or JUST the advertiser name.* 

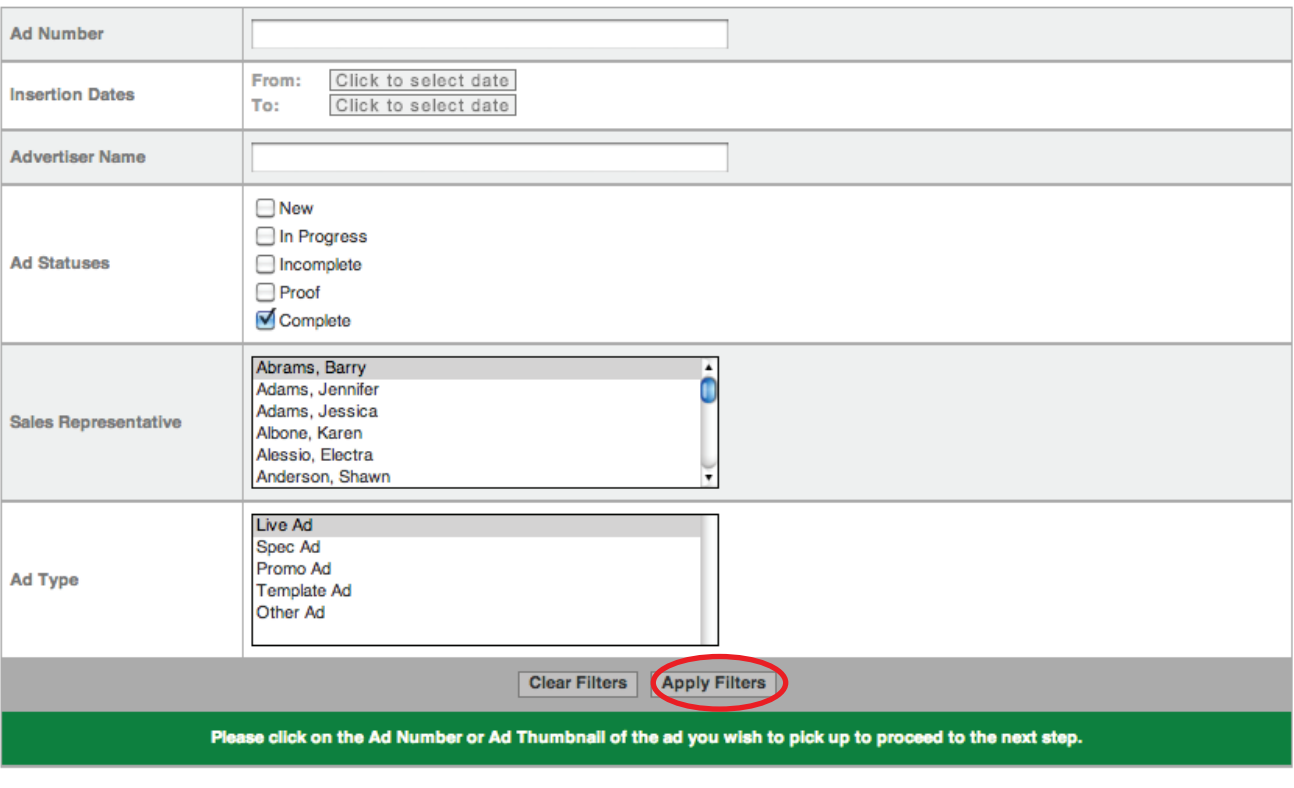

7. Click on the blue ad number of the order you want to pick up.

**Ad Number** 10778548

8. Click on "Pick Up Ad" or "Pick Up Ad WITH Changes"

*Note: if sizes don't match you can only pick up ad with changes.*

Size and Color do not Match

Pick Up Ad WITH Changes

9. *Follow step #2 in* Making Changes to a Proof *section.* 

10. Click

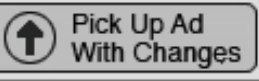

DONE.

#### IF THE AD WAS NOT BUILT IN ViewYourAds.com:

Provide us with a PDF or Native File for the pickup ad and upload these files along with the IO *to the new ad in ViewYourAds.com (*follow Sending Ads to Production Through ViewYourAds.com*).*

### Ordering a Live Ad or Spec Ad

- 1. Go to ViewYourAds.com and log in.
- 2. Click on "Request An Ad" and then either "Live Ads" or "Spec Ads"

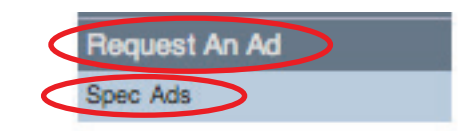

3. Fill out the form and click "save" at the bottom.

NOTE: order spec ads with the exact inches for both width and height. You will have to change the width to inches in the drop down to the right.

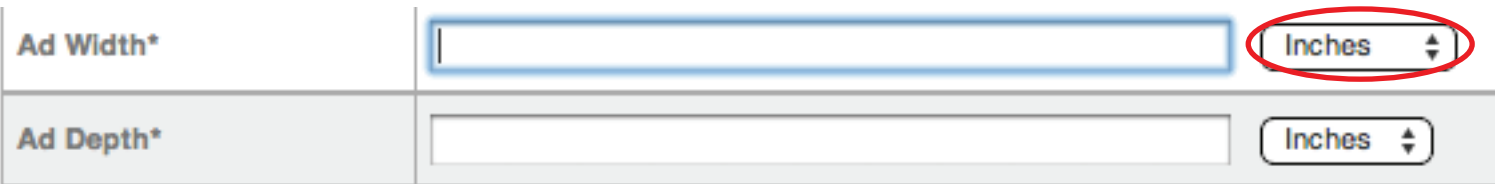

4. Follow steps 5 - 9 in Sending Ads to Production Through ViewYourAds.com

DONE.

#### Making Changes to a Proof

1. Click on "Proof Ad" in the email you will receive letting you know the ad is ready to be proofed.

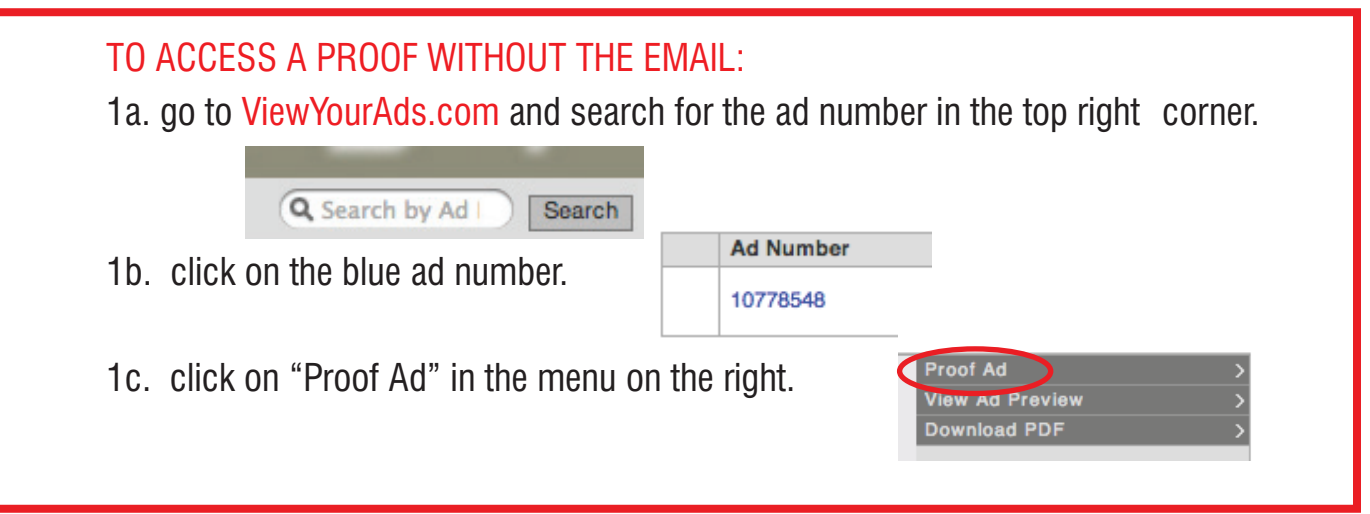

2. Click once on the ad wherever you would like to make a change. A bubble will pop up and you can type your change within it.

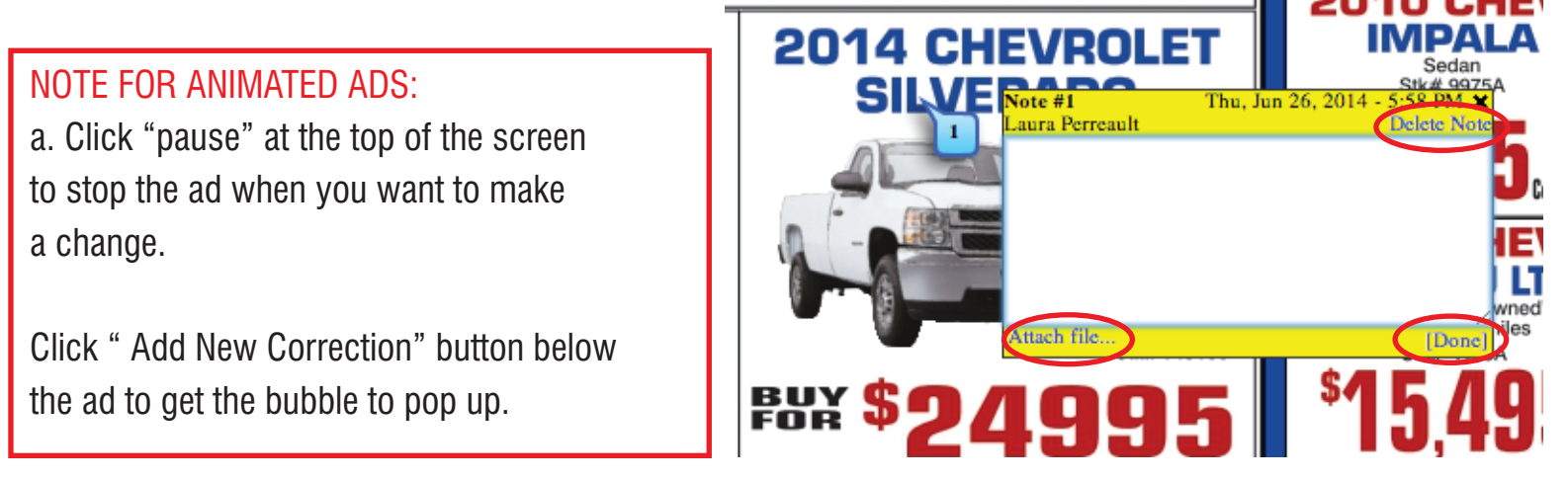

If you would like to upload a replacement image, click on "Attach file" in the bottom left corner.

When you are DONE. typing click "DONE." in the bottom right corner.

TO DELETE A NOTE: Click "Delete Note" in the top right corner.

3. Click on " Submit changes NO Proof Needed" or "Submit Changes Send New Proof".

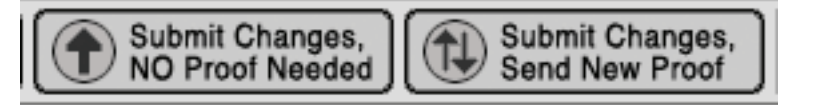

DONE.

#### Sending a Proof to the Client **\*\*NEVER FORWARD THE PROOF EMAIL TO THE CLIENT.\*\***

1. Go to ViewYourAds.com and search for the ad number in the top right corner or follow your proof email to the ad in ViewYourAds.com.

2. Click on the blue ad number.

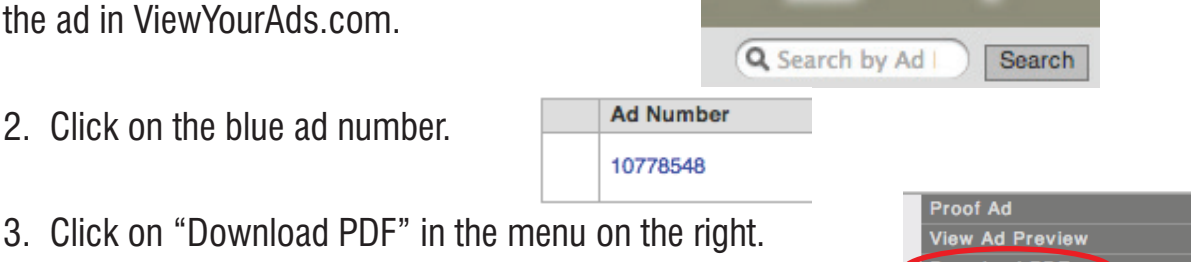

**Download PD** 

WEB ADS: If the ad is animated you can dowlaod a swf file, if it is static you can download a gif. Both can be used live. *If there are multiple sizes to a web order you will get a proof for each size. When searching for the ad number in ViewYourAds.com you will see all versions come up as separate listings: ordernumber-v2, ordernumber-v3 etc.* 

- 4. Save the file to your computer (NOTE: some computers default to your downloads folder.)
- 5. Attach the file to an email and send to client.
- DONE.

# Approving a Proof

1. Click on "Proof Ad" in the email you will receive letting you know the ad is ready to be proofed.

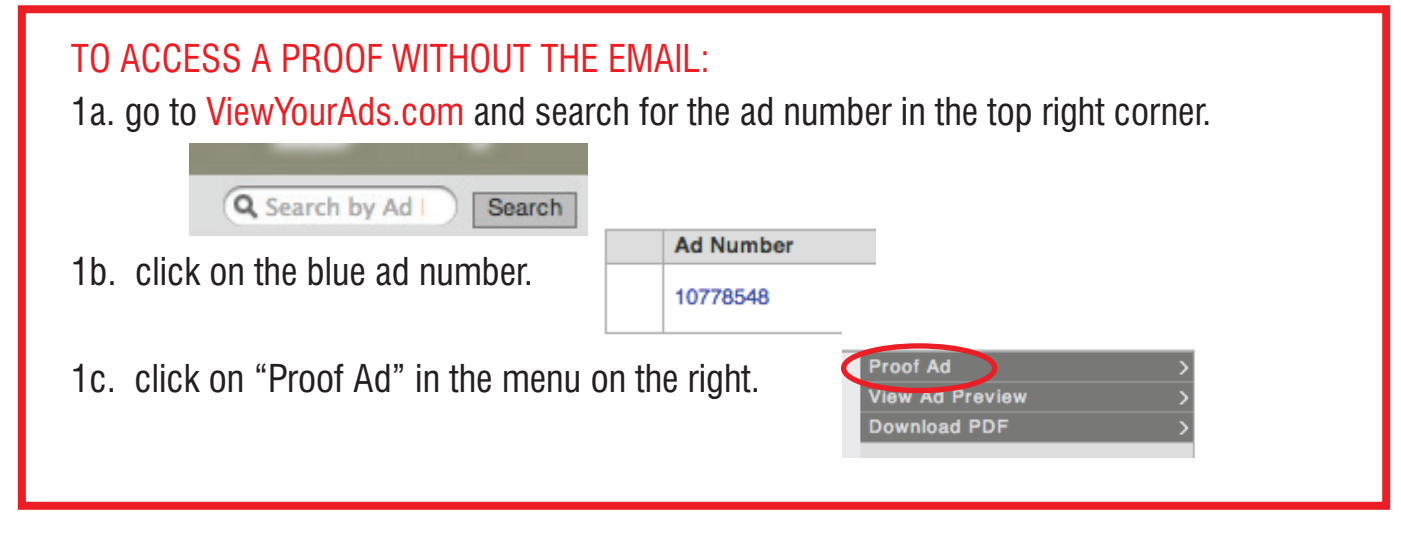

2. Click on

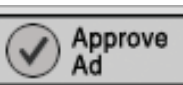

DONE.

## Making changes to an ad after it's statused "Complete."

- 1. go to ViewYourAds.com and search for the ad number in the top right  $\alpha$  search by Ad  $\alpha$  Search corner. **Ad Number** 2. click on the blue ad number. 10778548 **View Ad Preview** 3. click on "Re-proof This Ad" in the menu on the right. **Download PDF Re-proof This Ad** 4. the menu will change, now click on "Proof Ad" in the menu on the right. **Proof Ad** Ad Preview
- 5. Make changes as you would with any proof correction.

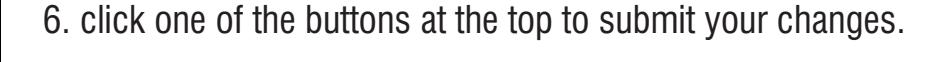

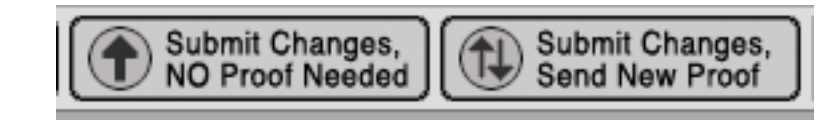

**Download PDF** 

DONE.

NOTE: Changes you make to this ad will go into production immediately. This will affect all current and future run dates, be sure you want these to go into effect now.

These changes will erase/replace all previous ads under this same ad number. If you'd like to be able to access the original version of the ad, you should order changes under a new ad number instead.

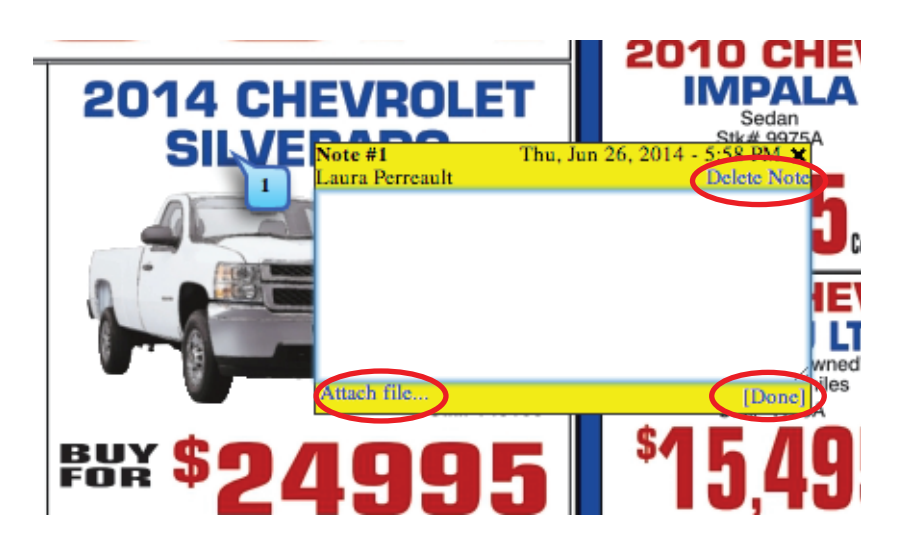